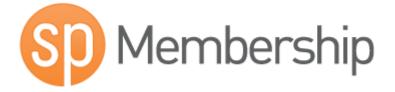

# Sportingpulse Membership Club Level User Guide

# **Table of Contents**

| Sportingpulse Passport                                                                                                    | 2                                                                                                    |
|----------------------------------------------------------------------------------------------------|----------------------------------------------------------------------------------------------------|
| Sportingpulse Membership                                                                                                    | 3                                                                                                    |
| Club Level Options                                                                                                    |                                                                                                    |
| Club Details                                                                                                    |                                                                                                    |
| Contacts                                                                                                    |                                                                                                    |
| Locator                                                                                                    | -                                                                                                    |
|                                                                                                    | 0                                                                                                    |
| Members                                                                                                    | 7                                                                                                    |
| Searching Members                                                                                                    |                                                                                                    |
| Viewing the Member List                                                                                                    |                                                                                                    |
| Edit Member                                                                                                    |                                                                                                    |
|                                                                                                    |                                                                                                    |
| Member Registration (Online Registration and Payments)                                                                                                    | 9                                                                                                    |
| Payment Configuration                                                                                                    |                                                                                                    |
| Registration Forms                                                                                                    |                                                                                                    |
| Registration Products                                                                                                    |                                                                                                    |
| Member Renewals                                                                                                    |                                                                                                    |
|                                                                                                    |                                                                                                    |
| Member Registration (Club Level)                                                                                                    | .11                                                                                                   |
| Single Member to Season                                                                                                    |                                                                                                    |
| Multiple Members to Season (Member Rollover)                                                                                                    |                                                                                                    |
| Auskick Player to Club                                                                                                    |                                                                                                    |
| Multiple Auskick Players to Club (Push Members)                                                                                                    |                                                                                                    |
| Unregister Member from Season                                                                                                    |                                                                                                    |
|                                                                                                    |                                                                                                    |
|                                                                                                    |                                                                                                    |
| Unregister Multiple Members from Season                                                                                                    |                                                                                                    |
|                                                                                                    | .14                                                                                                   |
| Unregister Multiple Members from Season<br>Transfers & Permits                                                                                                    | .14<br>.15                                                                                            |
| Unregister Multiple Members from Season<br>Transfers & Permits<br>Request Transfer/Permit                                                                                                    | .14<br>.15<br>.15                                                                                     |
| Unregister Multiple Members from Season<br>Transfers & Permits<br>Request Transfer/Permit<br>List Online Transfer                                                                                                    | .14<br>.15<br>.15<br>.17                                                                              |
| Unregister Multiple Members from Season<br>Transfers & Permits<br>Request Transfer/Permit                                                                                                    | .14<br>.15<br>.15<br>.17                                                                              |
| Unregister Multiple Members from Season<br>Transfers & Permits<br>Request Transfer/Permit<br>List Online Transfer                                                                                                    | .14<br>.15<br>.15<br>.17<br>.18                                                                       |
| Unregister Multiple Members from Season<br>Transfers & Permits<br>Request Transfer/Permit<br>List Online Transfer<br>Process Transfer                                                                                      | .14<br>.15<br>.15<br>.17<br>.18                                                                       |
| Unregister Multiple Members from Season<br>Transfers & Permits<br>Request Transfer/Permit<br>List Online Transfer<br>Process Transfer<br>Match Results                                                                     | .14<br>.15<br>.15<br>.17<br>.18<br>.19<br>.19                                                         |
| Unregister Multiple Members from Season<br>Transfers & Permits<br>Request Transfer/Permit<br>List Online Transfer<br>Process Transfer<br>Match Results<br>Match List                                                       | .14<br>.15<br>.15<br>.17<br>.18<br>.19<br>.19<br>.20                                                  |
| Unregister Multiple Members from Season<br>Transfers & Permits<br>Request Transfer/Permit<br>List Online Transfer<br>Process Transfer<br>Match Results<br>Match List<br>Pre-Game                                           | .14<br>.15<br>.17<br>.18<br>.19<br>.19<br>.20<br>.21                                                  |
| Unregister Multiple Members from Season<br>Transfers & Permits<br>Request Transfer/Permit<br>List Online Transfer<br>Process Transfer<br>Match Results<br>Match List<br>Pre-Game<br>At-Game                                | .14<br>.15<br>.17<br>.18<br>.19<br>.19<br>.20<br>.21                                                  |
| Unregister Multiple Members from Season<br>Transfers & Permits<br>Request Transfer/Permit<br>List Online Transfer<br>Process Transfer<br>Match Results<br>Match List<br>Pre-Game<br>At-Game                                | .14<br>.15<br>.17<br>.18<br>.19<br>.19<br>.20<br>.21<br>.22                                           |
| Unregister Multiple Members from Season<br>Transfers & Permits<br>Request Transfer/Permit<br>List Online Transfer<br>Process Transfer<br>Match Results<br>Match List<br>Pre-Game<br>At-Game<br>Post-Game<br>Communications | .14<br>.15<br>.15<br>.17<br>.18<br>.19<br>.20<br>.21<br>.22<br>.23                                    |
| Unregister Multiple Members from Season                                                                                                    | .14<br>.15<br>.15<br>.17<br>.18<br>.19<br>.20<br>.21<br>.22<br>.23<br>.23                             |
| Unregister Multiple Members from Season                                                                                                    | .14<br>.15<br>.15<br>.17<br>.18<br>.19<br>.20<br>.21<br>.22<br>.23<br>.23<br>.24                      |
| Unregister Multiple Members from Season                                                                                                    | .14<br>.15<br>.15<br>.17<br>.18<br>.19<br>.20<br>.21<br>.22<br>.23<br>.23<br>.24                      |
| Unregister Multiple Members from Season                                                                                                    | .14<br>.15<br>.15<br>.17<br>.18<br>.19<br>.20<br>.21<br>.22<br>.23<br>.23<br>.24<br>.24               |
| Unregister Multiple Members from Season                                                                                                    | .14<br>.15<br>.15<br>.17<br>.18<br>.19<br>.20<br>.21<br>.22<br>.23<br>.23<br>.24<br>.24<br>.25        |
| Unregister Multiple Members from Season                                                                                                    | .14<br>.15<br>.15<br>.17<br>.18<br>.19<br>.20<br>.21<br>.22<br>.23<br>.24<br>.24<br>.24<br>.25<br>.25 |
| Unregister Multiple Members from Season                                                                                                    | .14<br>.15<br>.15<br>.17<br>.18<br>.19<br>.20<br>.21<br>.22<br>.23<br>.24<br>.24<br>.25<br>.25<br>.26 |
| Unregister Multiple Members from Season                                                                                                    | .14<br>.15<br>.15<br>.17<br>.18<br>.19<br>.20<br>.21<br>.22<br>.23<br>.24<br>.24<br>.25<br>.25<br>.26 |

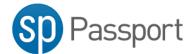

# **Sportingpulse Passport**

SP Passport combines your SportingPulse accounts, such as mySport or Membership, in one location.

https://passport.sportingpulse.com

IF you don't have an account, click the register button on the front page.

Register

To sign in use the email address and password you specified when creating your SP Passport account.

| Sign in          |  |
|------------------|--|
| password         |  |
| Forgot Password? |  |
| Sign in          |  |

Once logged in you will see the SP Passport dashboard with the various options you can perform

To access your league or clubs SP Membership account click on the Membership & Results Entry tile

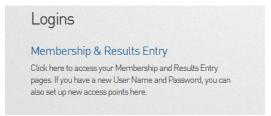

Select the linked **SP Membership Account** 

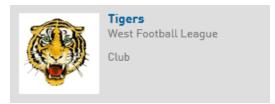

If the required SP Membership account is not available, you can link an account using the provided Username and Password using the **Link SP Membership Account** option.

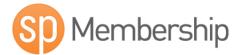

# Sportingpulse Membership

The Sporting Pulse Membership system is an online membership management database. The database is secure through password-protection, and has multiple levels of access available to national governing bodies, states, associations, clubs and members. SportingPulse Membership provides the capacity to substantially reduce the amount of time associations and clubs spend managing their membership data, as well as improving the ability to store, track, update and locate information, and build historical records. The system has a vast reporting system, allowing you to customise the exact information you wish to retrieve.

# **Club Level Options**

| Option          | Option Description                                                                                                    |
|-----------------|----------------------------------------------------------------------------------------------------|
| Home            | View details of the club<br>View contacts for the club                                                                                                    |
| Members         | List Members<br>List Transfers<br>Request a Transfer<br>Member rollover                                                                                               |
| Comp Management | Match Results<br>Awards                                                                                                    |
| Teams           | List Teams                                                                                                    |
| Communications  | Compose messages to members with ability to send through <ul> <li>Email</li> <li>SMS</li> </ul>                                                                       |
| Registrations   | Registration Forms<br>Products<br>Payment Configuration                                                                                                    |
| Reports Manager | Generate various reports:<br>Competition Reports<br>Contacts<br>Finance<br>Members<br>Teams<br>Transfers<br>Tribunal                                                  |
| Configuration   | Edit configuration options for the following <ul> <li>Password Management</li> <li>User Management</li> <li>Field Configuration</li> <li>Transfer Settings</li> </ul> |
| Search          | Search for members in belonging to the club                                                                                                    |

# **Club Details**

1. Edit club details by clicking on the *Edit* link corresponding to the Details of the Club

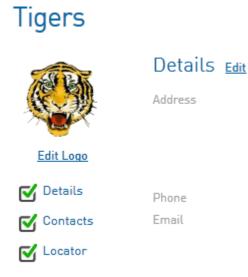

2. Complete relevant club information and press the Update Club button to save changes

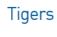

Details
Contacts
Locator

# Organisational Details

| Username:              | 343581 |          |
|------------------------|--------|----------|
| Name:                  | Tigers | •        |
| Active?:               |        |          |
| Abbreviation:          | TFC    |          |
| Postal Address Line 1: |        | <b>o</b> |
| Postal Address Line 2: |        | ]        |
| Suburb:                |        | •        |
| Update Club            |        |          |

## Contacts

The Contacts section of your database allows you to store contact details for various club roles

1. Edit club contacts by clicking on the *Edit* link corresponding to the contacts of the Club

| Contacts <u>Edit</u>        |                    |
|-----------------------------|--------------------|
| President (PRIMARY CONTACT) | Vice President     |
| Contact Name                | Contact Name       |
| Contact Number              | Contact Number     |
| email@email.com.au          | email@email.com.au |
| Treasurer                   | Secretary          |
| Contact Name                | Contact Name       |
| Contact Number              | Contact Number     |
| email@email.com.au          | email@email.com.au |

# 2. Fill out relevant contact role information in the appropriate fields (First Name, Surname, email etc.)

| President              |                            |                          |
|------------------------|----------------------------|--------------------------|
| Firstname:             | Surname:                   | Gender: None Specified - |
| Email:                 | Mobile:                    |                          |
| Receive Club Offers: 📝 | Receive Product Updates: 👿 | Publish on Locator: 🔽    |
| Vice President         |                            |                          |
| Treasurer              |                            |                          |

#### 3. Select the appropriate Functional Responsibilities.

The main functional responsibilities that will be used in the configuration of your database are:

#### **Primary Contact**

This will list the contact as the main contact for the club When selected with the *Publish on Locator* option will list the contact on the AFL club locator

#### **Transfers & Permits**

Receive email notifications for transfers and permits involving members of the club

#### Finance & Payments

Receive email notifications when a member has paid online through online registrations

#### **Publish on Locator**

Display the contact details on the AFL Club locator that is accessed from various AFL websites

# Locator

The information in the locator is use to make your club visible to potential participants through the Club Locator on the AFL website.

Entering in as many details as possible on the screen below will give potential participants more information on your club when search for it online.

To make ensure that your club displays on the public locator:

- 1. Check the Show us in the Public Locator box
- 2. Enter in the post codes surrounding your centre (separated with a comma)

| Show us in the Public Locator:                                                                                                    |                                              |
|----------------------------------------------------------------------------------------------------|----------------------------------------------|
| Postal Codes Serviced<br>(You should limit the postcodes<br>entered here to perhaps 6-10<br>relevant and local codes.<br>You can enter multiple codes by<br>using a comma between them. EG: 3000, 3001, 3002):                              | 3007, 3008, 3009, 9999                       |
| General information to display on the locator<br>(Tip: Use this section to tell people<br>about your organisation or provide<br>information not covered in the standard<br>fields here. It's your opportunity to make a great impression.): | 2009 Auskick Centre information coming soon. |

#### 3. Enter in any General information you'd like provide to the public

# Playing Venue and General Details

| Venue Name:           |  |
|-----------------------|--|
| Venue Address Line 1: |  |
| Venue Address Line 2: |  |
| Venue Suburb:         |  |
| Venue Postal Code:    |  |
| Venue Email:          |  |

# Members

# **Searching Members**

1. Perform a quick search using the search tool located across the top menu bar.

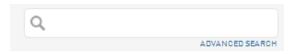

2. Results containing the search phrase will automatically be populated in the search area.

|                        | Q brog |
|------------------------|--------|
| Members                |        |
| Brogan, Alexander #002 | 201005 |
| Brogan, Conor #008503  | 12     |
| Brogan, William #00101 | 993    |
| Brogden, Shaun #02008  | 585    |
| Doyle, Brogan #0191643 | 8      |
| I                      |        |

3. Perform an Advanced Search by clicking on the link under the quick search bar

| Search using the options below |          |            |  |
|--------------------------------|----------|------------|--|
| Searching from Club down       |          |            |  |
| Search Entity                  | Member 👻 |            |  |
| Name (or part of name)         |          |            |  |
| OR                             |          |            |  |
| Family Name                    | Jones    | First Name |  |
| Date of Birth                  | Month 👻  |            |  |
| FootyWeb Number                |          |            |  |
| Member Number                  |          |            |  |
| Search                         |          |            |  |

#### **Viewing the Member List**

- 1. Choose the *Members* link from the top menu
- 2. Use the appropriate filters across the top of the member list to display the members below The member list will automatically update as filters are changed

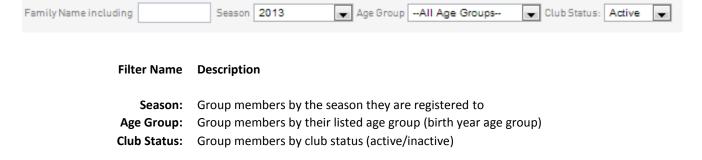

3. Members matching the search criteria will be listed

|     | Family name | Legal first name 🔺 | Date of Birth |
|-----|-------------|--------------------|---------------|
| ĒQ  | Smith       | Brayden            | 05/09/1995    |
| EQ. | Smith       | Brodie             | 02/11/1985    |
| ĒQ  | Smith       | Chad               | 10/08/1980    |

#### **Edit Member**

- 1. Find the user you wish to edit by using the search functionality or selecting them from the member list
- 2. Click on the *Edit* link to open the member details for editing

# **Brayden Smith**

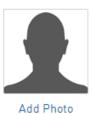

# Details Edit

Gender None Specified Date of Birth 05/09/1995 Address Phone (home) Phone (mobile) Email

#### 3. Fields marked with a red asterisk are compulsory fields

| Update Member     |                 |   |
|-------------------|-----------------|---|
| Personal Details  |                 |   |
| Legal first name: | Brayden         | 0 |
| Family name:      | Smith           | • |
| Date of Birth:    | 05 Sep 💌 1995 O |   |

4. Click Update Member to save changes

# Member Registration (Online Registration and Payments)

SP Membership has the facility for club members to self-register through online registrations and payments. The club is able to set fees on the registration form for members to purchase and money is transferred directly to the club's nominated bank account.

# **Payment Configuration**

- 1. Choose Payment Configuration from the Registrations menu
- 2. To initially setup Payments you must complete the *Payments Application*. This will be acknowledged by Sportingpulse and you will be notified once activated. This will only need to be completed once.
- 3. Once the payment application process is complete you must update your club bank details under the section *Setup Bank Account Details*

NOTE: Payments DO NOT have to be configured for a club to utilise the online registration process. The system will allow registrations through the online form and process payments through other means.

# **Registration Forms**

Ν

A registration form must be configured in order to process online registrations. The form is the point of access for members of the club.

NOTE: only currently existing members of the club will be able to register through the online form. If the player is transferring from another club, the transfer process must be completed by the club prior to the member registering online. Once the transfer is processed the member will be able to register through the online registration form

- 1. Choose *Registration Forms* from the *Registrations* menu
- To create a form click on the *Add New Form* button
   NOTE: you only need to have one form that can be reused from season to season
- 3. To edit a form click on the *Edit* link of the corresponding form
- 4. To view the form in a browser click on the View link of the corresponding form
- 5. There are six (6) different areas that comprise the registration form

# **Option** Description

| Settings:      | Form settings such as name and availability                             |
|----------------|-------------------------------------------------------------------------|
| Fields:        | Fields available for members to complete                                |
| Layout:        | On screen layout and ordering of fields                                 |
| Products:      | Products (fees) that are attached for the member to purchase            |
| Messages:      | Setup messages at various points for communicating with members         |
| Notifications: | Set email notifications for various levels such as member, club, league |

#### **Registration Products**

Products are what the user can choose to purchase after completing the online registration form. Generally these products represent club registration fees. However it is possible to setup products for other items such as club merchandise.

# NOTE: Products must be configured and linked to an online form in order for a club to accept payments

- 1. Choose *Products* from the *Registrations* menu
- To create a product click on the Add New Product button NOTE: It is recommended to create a new product(s) for each season. If products are renames and reused, it will cause issues with logged transactions and reporting.
- 3. There are seven (7) different areas that comprise products

| Option        | Description                                                                          |  |  |  |
|---------------|--------------------------------------------------------------------------------------|--|--|--|
| -             |                                                                                      |  |  |  |
| Details:      | Product settings such as name, reporting season and purchasing options               |  |  |  |
| Pricing:      | Clubs are able to select two (2) pricing structures                                  |  |  |  |
|               | - Single Price, product price is always constant                                     |  |  |  |
|               | - Multiple Price, product price can be set to four (4) levels determined by quantity |  |  |  |
| Mandatory:    | Set products to be required in order to purchase the current product                 |  |  |  |
| Actions:      | Set expiry dates and season based options                                            |  |  |  |
| Filter:       | Filter product by date of birth or by gender                                         |  |  |  |
| Availability: | Set dates that the product will be available                                         |  |  |  |
| Renewal:      | Setup automatic renewal notices for members that purchased current product           |  |  |  |

#### **Member Renewals**

Once a registration form is setup (and products created if taking payments) members can be advised of online registration and payments through the *Communications* facility.

- 1. Choose *Communications* from the top menu
- 2. Choose Member Renewals
- 3. Choose a previous season of registered member you wish to send renewals to
- 4. Choose from what competition(s) in that season you would like to invite members from
- 5. Choose the online registration form that you would like members to register via
- 6. Update the text that will appear on the member renewal email
- 7. Press Send emails now button to send notification to members

# Member Registration (Club Level)

# Single Member to Season

- 1. Find the user you wish to register by using the search functionality or selecting them from the member list
- 2. View the member details by click on the member
- 3. Click on the Register button that is displayed in the notification for season registration

| Not Registered                         |
|----------------------------------------|
| Not Registered in Current Season: 2013 |
| REGISTER                               |

# Multiple Members to Season (Member Rollover)

- 1. Choose the *Members Rollover* option from the *Members* top menu option
- 2. Choose the season you wish to select members from and the season you wish to register members to and press the *Show Members for Rollover* button

| From Season : | 2012 | • | To Season : | 2013 | - |  |
|---------------|------|---|-------------|------|---|--|
|---------------|------|---|-------------|------|---|--|

# Show Members for Rollover

3. Check the members that you wish to rollover and press the Update button to rollover

| Update      |                  |               |
|-------------|------------------|---------------|
| Family name | Legal first name | Date of Birth |
| Albert      | Brodie           | 09/07/1999    |
| Anderson    | Joseph           | 26/04/1997    |
| Anderson    | Max              | 31/01/2003    |
| Anderson    | Oscar            | 30/11/2002    |
| Anderson    | Toby             | 10/05/1997    |

# **Auskick Player to Club**

This functionality is used when a player is moving up in age groups from Auskick to junior club level

If a new member was previously registered at an Auskick centre in the membership database their details can be transferred from their Auskick centre to the Junior Club

- 1. Choose the Transfer Members From Auskick option from the Members top menu option
- 2. Search for the Auskick member using their details provided then click the *Transfer Member* button.

| Member's Surname:       |      |            |
|-------------------------|------|------------|
| AND                     |      |            |
|                         |      |            |
| FootyWeb Number:        |      |            |
| OR                      |      |            |
| Member's Date of Birth: |      | dd/mm/yyyy |
| Transfer Me             | mber |            |

3. The member will be listed so you can review their details, to complete the transfer click Select

FootyWeb Number: Member's Name: Member's Date Of Birth: Linked To:

<u>select</u>

# Michael Cox 07/12/1998

Kings JFC

4. Finalise the transfer by clicking *Confirm Transfer* 

Confirm transfer

# Multiple Auskick Players to Club (Push Members)

This functionality is used when a club wishes to register multiple players that are moving up in age groups from Auskick to junior club level. This will only be used if the Auskick centre and the club are aligned.

# NOTE: This process must be completed from the Auskick Centre level login NOT from the club level login

- 1. Choose the *Members Rollover* option from the *Members* top menu option
- 2. Choose your clubs destination association from the option labeled *Select Association to push Members to*

| Se | lect Association to push Members to:    | Select Association                                    |  |
|----|-----------------------------------------|-------------------------------------------------------|--|
|    | Show Members for Rollover               |                                                       |  |
| 3. | Choose the club that you wish to push m | nembers to and press <b>Show Members for Rollover</b> |  |

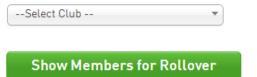

5. Check the members that you wish to rollover and press the *Update* button to rollover

| Update      |                  |               |
|-------------|------------------|---------------|
| Family name | Legal first name | Date of Birth |
| Albert      | Brodie           | 09/07/1999    |
| Anderson    | Joseph           | 26/04/1997    |
| Anderson    | Max              | 31/01/2003    |
| Anderson    | Oscar            | 30/11/2002    |
| Anderson    | Toby             | 10/05/1997    |

## **Unregister Member from Season**

- 1. Find the user you wish to register by using the search functionality or selecting them from the member list
- 2. Choose *Seasons* from the *Member History* menu
- 3. Click on the Season listed in the Club Summary section that you wish to unregister the member from

# **Club Summary**

|    | Season | Club Name | Club Season Member Package | Age Group | Player in<br>Club? |
|----|--------|-----------|----------------------------|-----------|--------------------|
| ĒQ | 2012   | Tigers    |                            | Age 16    |                    |
| ĒQ | 2011   | Tigers    |                            | Age 15    |                    |

- 4. When viewing the season details click on *Edit Details*
- 5. Uncheck the Participated in this Season checkbox and click Update Season Summary

# Details

Season Name: 2012

Participated in this Season?:

#### **Unregister Multiple Members from Season**

- 1. Choose the Members link from the left menu
- Filter the member list to display the members you wish to unregister
   For example to unregister members for season 2012 you would need to view the members from 2012
- 3. To unregister members from the season uncheck boxes in the column *Season Participating*? The cell will appear green to indicate that it has updated

| Family name | Legal first name | Season Participating? |
|-------------|------------------|-----------------------|
| Jaksic      | Dylan            | ☑                     |
| Aiken       | Kyle             | ☑                     |
| Angel       | Nathan           |                       |
| Archer      | Jake             |                       |

# **Transfers & Permits**

## **Request Transfer/Permit**

Transfers and permits are used to transfer the details of members that are currently registered at an alternative club and wishes to join your club.

Once requested the transfer or permit may need to be approved by the club that the member currently is registered to as well as the associations that the current club and destination club belong to.

NOTE: Transfers and permits are to be submitted according to the AFL National Player Transfer Regulations. You may need to seek advice from your clubs affiliated league for clarification regarding regulations concerning transfers and permits.

1. Choose the *Request a Transfer / Permit* option from the *Members* menu

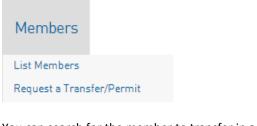

- 2. You can search for the member to transfer in a number of ways
  - a. Choose League -> Club -> Search for member
  - b. Search by Footyweb number
  - c. Search by Surname and Date Of Birth

#### Please fill in the appropriate information below to Request a Transfer/Permit

Select the Source Type from which the required member is from.

Type Body: -Select a Source Type- -

## OR

Search on FootyWeb Number:

#### OR

You are logged in at a **Club** level. Search by Surname for members below this level. Surname:

OR

| Search system wide by Surname & Date of Birth |  |  |  |
|-----------------------------------------------|--|--|--|
| Surname:                                      |  |  |  |
| Date of Birth (dd/mm/yyyy):                   |  |  |  |

Select

# 3. Click on the *Select* link next to the member you wish to request a transfer / permit

Select a member from the club in the Association in which to Request a Transfer/Permit for.

|             | Surname | Firstname | Association                    | Club              |
|-------------|---------|-----------|--------------------------------|-------------------|
| select      | Jones   | Brad      | Southern Football League (Vic) | Endeavour Hills   |
| CLEARED OUT | Jones   | Brad      | South East Juniors (SEJ)       | Fountain Gate JFC |

- 4. To submit a transfer click the *Submit Transfer* button located in the top half of the screen
- 5. To submit a permit fill out the permit details and click the *Submit Permit* button located in the bottom section of the screen

## NOTE: There are three types of permits available to choose.

**1. Match Day:** Allows for a permit at short notice to another club for a short period of time without requiring their online approval.

**2. Local Interchange:** Allows permitted player to play for both clubs for the duration of the permit (requires online approval).

**3. Temporary Transfer**: Allows a permit to another club for an agreed period of time (requires online approval).

Before requesting a Permit you may need to liaise with the league to ensure that all required paperwork is also obtained.

6. Once a transfer / permit is submitted an email notification will be sent to participating leagues and clubs

## List Online Transfer

1. Choose the List Online Transfers link from the Members menu

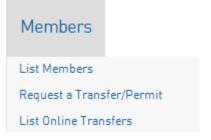

- 2. The filters at the top of the page can be used to manipulate the transfers displayed on the page. **NOTE: Generally have the list set as the current season showing Pending Transfers**
- 3. You can view the various details for player transfers from the list, such as requesting clubs and status To view a transfer in more detail click on the icon next to the member for the transfer you wish to view

| Name                | From Association         | From Club                | To Association           | To Club         | This level's status |
|---------------------|--------------------------|--------------------------|--------------------------|-----------------|---------------------|
| Hutchinson, Matthew | Ellinbank & District Fo  | Nyora Football / Netball | Southern Football League | Endeavour Hills | Approved            |
| Clark, Travis       | Mornington Peninsula     | Berwick Football Club    | Southern Football League | Endeavour Hills | Approved            |
| McKinnon, Daniel    | South East Juniors (SEJ) | Endeavour Hills JFC      | Southern Football League | Endeavour Hills | Approved            |
| Pearson, Stuart     | Ellinbank & District Fo  | Koo Wee Rup Football Cl  | Southern Football League | Endeavour Hills | Approved            |

4. The transfer details displays information for the transfer and the status from other Associations and Clubs

# Transfer Approval Details

| Name                                 | Transfer Status | Time Updated |
|--------------------------------------|-----------------|--------------|
| Nyora Football / Netball Club        | Approved        | 01/06/2012   |
| Ellinbank & District Football League | Approved        | 02/06/2012   |
| Country                              | Approved        | 02/06/2012   |
| Leagues - Victoria                   | Approved        | 02/06/2012   |
| Metro                                | Approved        | 02/06/2012   |
| Southern Football League (Vic)       | Approved        | 02/06/2012   |
| Endeavour Hills                      | Approved        | 07/06/2012   |

# **Process Transfer**

- 1. Choose the *List Online Transfers* link from the *Members* menu
- Filter the list of transfers to show status *Awaiting Approval from this level*.
   Click on the corresponding transfer you wish to update and click on *Awaiting Your Approval*.

| This level's status    | Overall status | Application Date |
|------------------------|----------------|------------------|
| AWAITING YOUR APPROVAL | Pending        | 01/02/2013       |

3. Choose the *Transfer Stats* enter your details in the *Approved By* field and press the *Submit* button. If you are denying the transfer also choose a reason for denial

| Transfer Status:        | Select Status 💌 오 |
|-------------------------|-------------------|
| Approved By:            | League Name O     |
| Reason for Denial:      | Choose Reason     |
| Development Fee:        | 0.00              |
| Additional Information: |                   |
| Submit                  |                   |

# **Match Results**

- 1. Choose *Match Results* from the *Comp Management* menu
- A new browser window will open with SP Match Results
   NOTE: the window may not open if you have a pop up blocker enabled on your browser

#### **Match List**

1. Set appropriate filters based on, date range, season, club, competition name and venue.

| Display Matches                                 |     |        |                   |                  |                     |
|-------------------------------------------------|-----|--------|-------------------|------------------|---------------------|
| Use the filters below to list the desired match | es. |        |                   |                  |                     |
| Show matches commencing on (dd/mm/yyyy):        |     | Season | Select a Season 💌 | Venue Name       | Select Some Options |
| and concluding on (dd/mm/yyyy):                 |     | Clubs  | Select a Club 🔻   | Competition Name | Select Some Options |
| SHOW MATCHES                                    |     |        |                   |                  |                     |

2. Press the Show Matches button to display matches involving your club teams at the current login level.

For example if the login is club level and the club has three teams competing in various competitions than the list will show matches involving any of the three teams. If the login level is for one of the teams, only matches involving that team will be displayed in the match list.

3. Choose the options for a match by clicking on either the *Pre Game*, *At Game* and *Post Game*, button on the line of the corresponding match

#### Pre-Game

The Pre-Game section is used to setup team lists for the match and print team sheets.

- Click the + button corresponding with players on the *Available Players* list to register in the match on the *Selected Players* list
- 2. Click the button corresponding with players on the Selected Players list to remove from the match

#### Available Players

#### Selected Players

| Filter               | 0 | Name           | No. |
|----------------------|---|----------------|-----|
| Allmark, Joshua Dean | • | Ault, Jonathon | 3 🖕 |
| Alosta, Niyazi       | 0 | Cameron, Lucas | 7 🗢 |
|                      |   | Dupka Choise   | 14  |

3. Selected Players lists can also be selected by using the Autoselect Players option

Autoselect Players

- No Auto Select
- Players who played last week
- Players registered to this team
- 4. Update jumper numbers by typing a number into the No. column of the Selected Players list
- 5. Click on the Save button under the Selected Players list to update
- 6. Print a Team Sheet using the *Single Team Team Sheet* button

NOTE: Players included on the Selected Players list once the match has been finalized will be credited with a match in their player statistics. It is important to ensure that the Selected Players list reflects accurately to players that actually played in the match.

#### **Default Jumper Numbers**

Player numbers can be pre-loaded so that player numbers will automatically update when they are included on the *Selected Players* list in team selection

1. Choose the Edit Club Default Player Number option from the menu of the Tools button

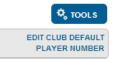

2. Complete the corresponding details then click the Assign Number button

| Player:           | Select a player | • |
|-------------------|-----------------|---|
| Player Number:    |                 |   |
| Player Positions: |                 |   |
| ASSIGN NUMBER     |                 |   |

- 3. Saved numbers can be removed by clicking on the *Remove* button next to the corresponding player
- 4. The club list can be cleared by clicking the Clear Club Defaults button located at the bottom of the page

# At-Game

The At-Game section is used to update progressive scores of a match that is displayed on SP public website.

- 1. Enter current match *Goals* and *Behinds* in the boxes for the corresponding time of the match
- 2. Press the *Update Progressive Scores* button to update online

NOTE: This is a progressive score. Once the match is complete, scores must be confirmed in Post-Game

| Tigers                 |   | Saints                 |            |
|------------------------|---|------------------------|------------|
| Quarter 1 Goals        | 3 | Quarter 1 Goals        | 0          |
| Quarter 1 Behinds      | 2 | Quarter 1 Behinds      | 2          |
| Quarter 2 Goals        | 3 | Quarter 2 Goals        | 4          |
| Quarter 2 Behinds      | 7 | Quarter 2 Behinds      | 5          |
| Quarter 3 Goals        |   | Quarter 3 Goals        | ;          |
| Quarter 3 Behinds      |   | Quarter 3 Behinds      |            |
| Full Time Goals        |   | Full Time Goals        |            |
| Full Time Behinds      |   | Full Time Behinds      |            |
| Full Time Total Points |   | Full Time Total Points |            |
|                        |   | UPDATE PROGRESS        | IVE SCORES |

# Post-Game

The Post-Game section is used to update final match scores and stats such as player goals and best players

- 1. Choose the Final Match Scores tab
- 2. Enter final match *Goals* and *Behinds* in the boxes
- 3. Press the Update Match Scores button to save

| Tigers                 | Saints                 |
|------------------------|------------------------|
| Full Time Goals        | Full Time Goals        |
| Full Time Behinds      | Full Time Behinds      |
| Full Time Total Points | Full Time Total Points |
|                        | UPDATE MATCH SCORES    |

- 1. Choose the tab corresponding to the team name to update player stats such as goals and best players
- 2. Enter player stats into the corresponding box next to the player name
- 3. Press the Update Player Scores button to save

Centrals

NOTE: Available player stats may change according to the stats configuration set by the league

UPDATE PLAYER SCORES

|                 |               | TE FEATER SCORES |
|-----------------|---------------|------------------|
|                 |               |                  |
| Name            | Player Number | Goals Bests      |
| Bagley, Steven  | 14            | 0 0              |
| Boatwright, Zac | 22            | 1 0              |
| Cooper, Sam     | 3             | 1 0              |
| Fish, Troy      | 12            | 2 3              |
| Hansen, Anthony | 10            | 2 0              |

# Communications

Communications is used to send messages to club members vie email or SMS

- 1. Choose Communications from the menu
- 2. There are five (5) communications options to choose from

#### **Option** Description

| Send a Message:      | Create and send a message to members via email or SMS     |
|----------------------|-----------------------------------------------------------|
| Member Renewals:     | Send current members notifications to renew registrations |
| Manage Custom Group: | Setup and manage custom groups                            |
| Profile:             | Setup and manage the sender account settings              |
| Sent Messages:       | Display a log of previously sent messages                 |

#### Send a Message

- 1. Choose the Send a Message button
- 2. You can send via three (3) group options

Group Options Description

| Membership Group:  | Based on membership types and organisational contact                    |
|--------------------|-------------------------------------------------------------------------|
| Custom Group:      | Manually created groups                                                 |
| Remembered Report: | Based on results of saved reports created in the <i>Reports</i> section |

3. Choose the desired recipient list, such as players and press Continue

| Players              |      |   |                   |
|----------------------|------|---|-------------------|
| Registered in Season | 2013 | • | Include parents 📄 |

4. Choose the desired method of message delivery, SMS, Email or combination of both. An email and SMS summary is provided to identify the number of recipients.

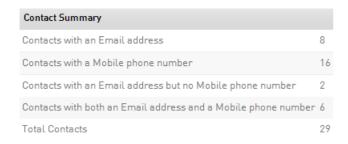

5. Compose the message using the text editor. NOTE: From and Subject fields must be populated for message to send

| From:    |                                                                                                    |
|----------|----------------------------------------------------------------------------------------------------|
| Subject: |                                                                                                    |
| Message: | Format - ▼     - font -     ▼     - size - ▼     ▲       Image: Image: Im |

6. Press Send Message to send the message

# **Member Renewals**

Once a registration form is setup (and products created if taking payments) members can be advised of online registration and payments through the *Communications* facility.

- 1. Choose *Communications* from the top menu
- 2. Choose *Member Renewals*
- 3. Choose a previous season of registered member you wish to send renewals NOTE: renewals are sent to the address listed in the email field of a member. Some members may be young and not have email address. Check the option to Include Parents to also send to the address listed in the Parent/Guardian email field.

Choose a past season to send renewals to: 2012 💌 Include parents 🕅

- 4. Select competition(s) in that season you would like to invite members. press *Choose Form* to continue
- 5. Choose the online registration form for members to register via. Press *Customise Email* to continue

Online Registration Form

Customise email >

- 6. Update the text that will appear on the member renewal email
- 7. Press Send emails now button to send notification to members

#### **Custom Groups**

- 1. Choose *Communications* from the top menu
- 2. Choose Manage Custom Groups

#### Add Group

- 1. Press the *Add* button located on the top right of the screen
- 2. Enter a group name and press Update Group

# **Edit Group**

- 1. Click on the group name listed in the table
- 2. To update the members in the group click on the *Modify Members* button
- 3. Move members from the Available Members list to the Selected Members list
- 4. Press *Update* to save

# Reports

Reports are used to return data that is generated and stored within the membership database. Reports are grouped into different areas depending on the type of data they report on.

| Report Group | Description                                                                |
|--------------|----------------------------------------------------------------------------|
| Competition: | Competition based data including fixtures, results and player stats        |
| Contacts:    | List club contact details (generally used for league level administration) |
| Finance:     | Generate transaction reports if online payments are configured             |
| Members:     | Generate reports of club members                                           |
| Teams:       | Team member and team contact reports                                       |
| Transfers:   | Inward and outward member transfers                                        |
| Tribunal:    | Generate player tribunal history                                           |

There are two (2) types of reports used in the system

| Report Type      | Description                                                                           |
|------------------|---------------------------------------------------------------------------------------|
| Quick Report:    | Indicated by the <i>Run</i> button, are predefined and will execute when clicked      |
| Advanced Report: | Indicated by the <i>Configure</i> , they allow the user to define the fields returned |

# **Quick Repots**

- 1. Choose *Reports* from the top menu
- 2. Choose a category of data that you wish to report on
- 3. Press the *Run* button on the report listed

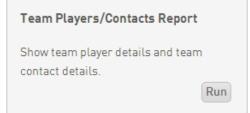

## **Advanced Reports**

- 4. Choose *Reports* from the top menu
- 5. Choose a category of data that you wish to report on
- 6. Press the *Configure* button on the report listed

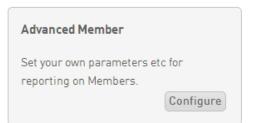

7. Choose fields to return from the categories available and drag to the Selected Fields

| <ul> <li>Personal Details</li> </ul> |     | Selected Fields      |
|--------------------------------------|-----|----------------------|
| FootyWeb Number                      | ) Â | Selected Helds       |
| Member ID                            |     | First Name Remove x  |
| Member No.                           |     | Filter:              |
| Active Record                        |     |                      |
| Salutation                           |     | Family Name Remove X |
| Middle Name                          |     | Filter :             |
| Maiden Name                          |     | Date of Birth        |
| Desferred Name                       |     |                      |

8. Choose sorting and grouping from the *Options* configuration

| Options           |                               |                       |
|-------------------|-------------------------------|-----------------------|
| Show              | ◉ Unique Records Only ◎ Summa | ry Data 🔘 All Records |
| Sort by           | Family Name 🔹                 | Ascending 💌           |
| Secondary sort by | First Name 💌                  | Ascending -           |
| Group By          | No Grouping                   | •                     |

9. Choose how you would like to view the report from the *Output Settings* 

| Report Output                                                              |
|----------------------------------------------------------------------------|
| Choose how you want to receive the data from this report.                  |
| Display     Open the report for viewing on the screen.                     |
| © Email                                                                    |
| Email the report in a format suitable to be imported into another product. |
| Email Address                                                              |

10. Press Run Report to display the results

# **Saved Reports**

Advanced reports are able to be saved for later use so that clubs do not need to configure output fields each time the report may be needed. Fields can also be modified at any time so that saved reports can be customized and updated as required by the club.

## Save Report

1. Click on the *Save* button at the bottom of the report screen

| Saved Reports |     |      |      |        |  |
|---------------|-----|------|------|--------|--|
| Select an     | RUN | EDIT | SAVE | DELETE |  |

- 2. Enter a name for the report in the prompt and press *Save*
- 3. To edit a saved report choose the report name from the drop down list and press the *Edit* button

| 9 | Gaved Reports |     |      |      |        |  |
|---|---------------|-----|------|------|--------|--|
| ( | Select an 🔻   | RUN | EDIT | SAVE | DELETE |  |
| - | 2013 Members  |     |      |      |        |  |

- 4. Once fields have been reconfigured in the *Selected Fields* section press the *Save* button to update
- 5. To delete a saved report choose the report name from the drop down list and press the *Delete* button

# **National Accreditation Search**

Clubs are able to do national accreditation searches on coaches to view any relevant accreditation details

1. Click the *Advanced Search* link found underneath the search box on the top right of the menu

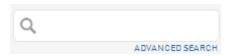

- 2. Choose the *National Accreditation Search* from the Search options
- 3. Complete any relevant details you may have in the search fields and press Search

| Search National Accreditation Search     |            |  |  |  |
|------------------------------------------|------------|--|--|--|
| Search using the options below           |            |  |  |  |
| Family Name OR Name (or part of name) OR | First Name |  |  |  |
| FootyWeb Number                          |            |  |  |  |

- 4. The search will provide results detailing the following information for any persons matching the search
  - Footyweb Number Accreditation Type First Name Surname Accreditation Type Accreditation Level Accreditation Provider Accreditation Result Start Date End Date Application Date